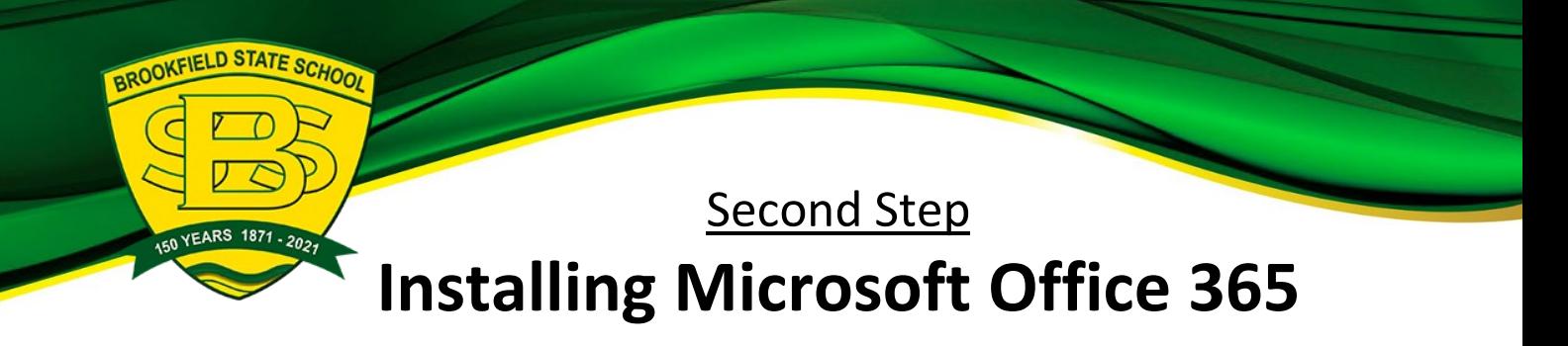

- 1. **Open** internet browser and **navigate to** [http://office.com](http://office.com/)
- 2. In the top right corner **click** on "Sign in"
- 3. In the Username field, **type** in your child's EQ email address e.g. jsmith1@eq.edu.au. Leave the password field blank. **Click** on Sign In

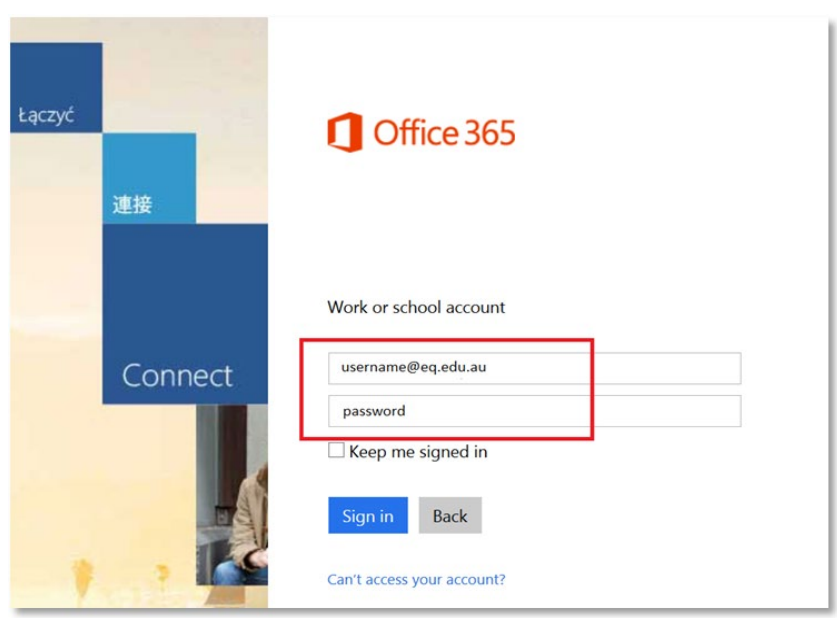

4. You will be prompted for your child's EQ username and password on the online authentication page. Type in the username and password.

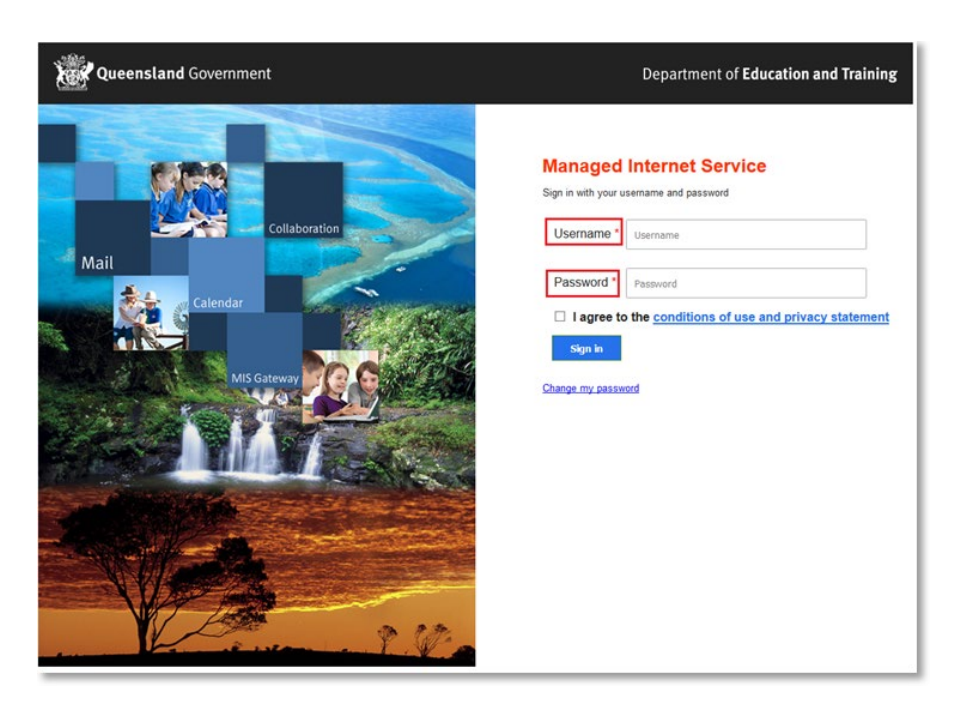

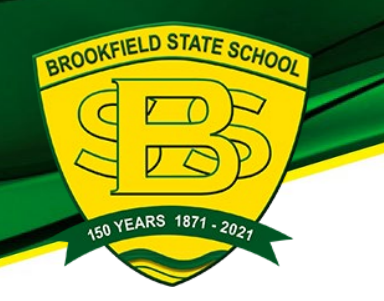

6. In the top right corner, click on the "Install office apps" then "Office 365"

7. A pop up message will appear prompting you to run or save the .exe file. Ensure that the source is as per below - *c2rsetup.officeapps.live.com*.

8. **Click** on 'Save'. The file will automatically begin to download.

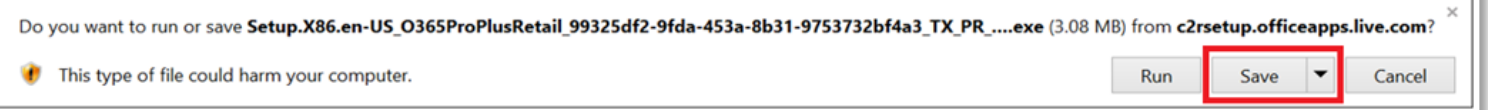

9. When the file has completed downloading, **click** on 'Run'.

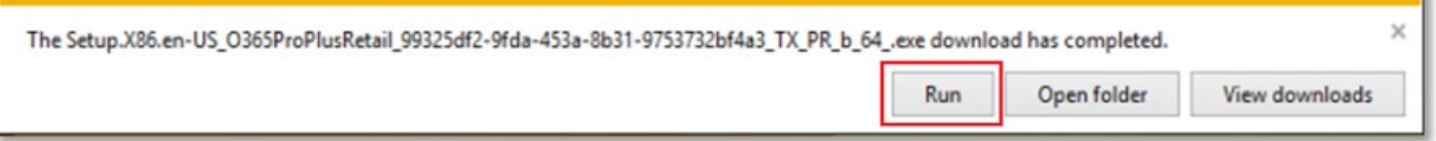

Please note this file is approx. 2gb and may take a while to download depending on your bandwidth speed.

10. You will be prompted with a message to make changes to your computer. **Select** 'Yes'.

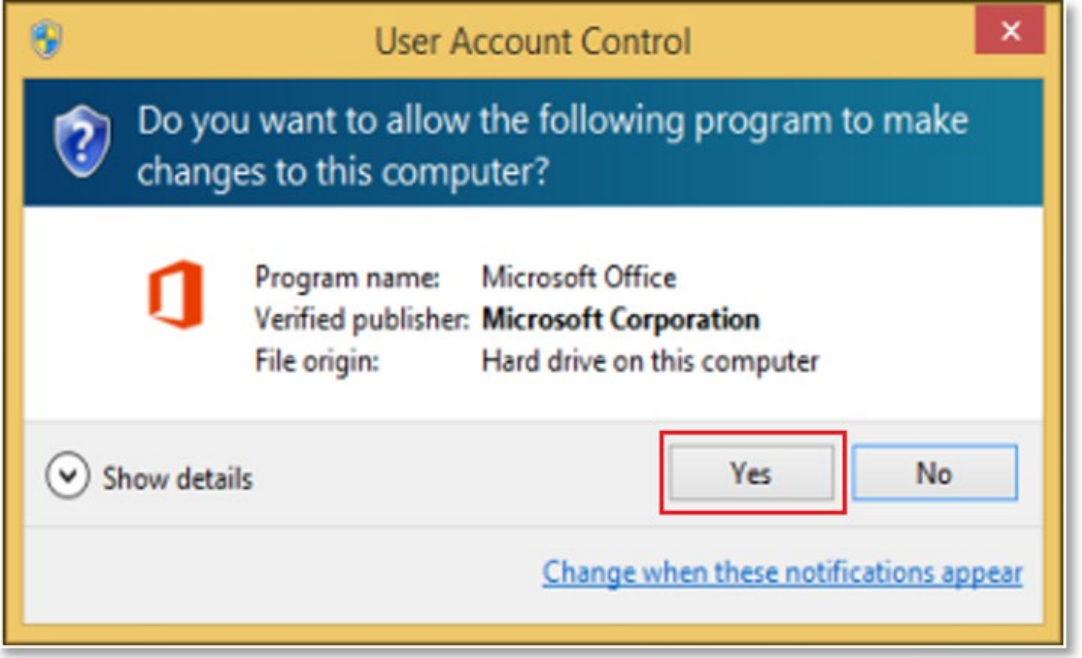

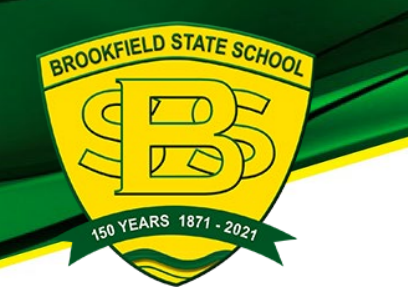

11. Office will start downloading.

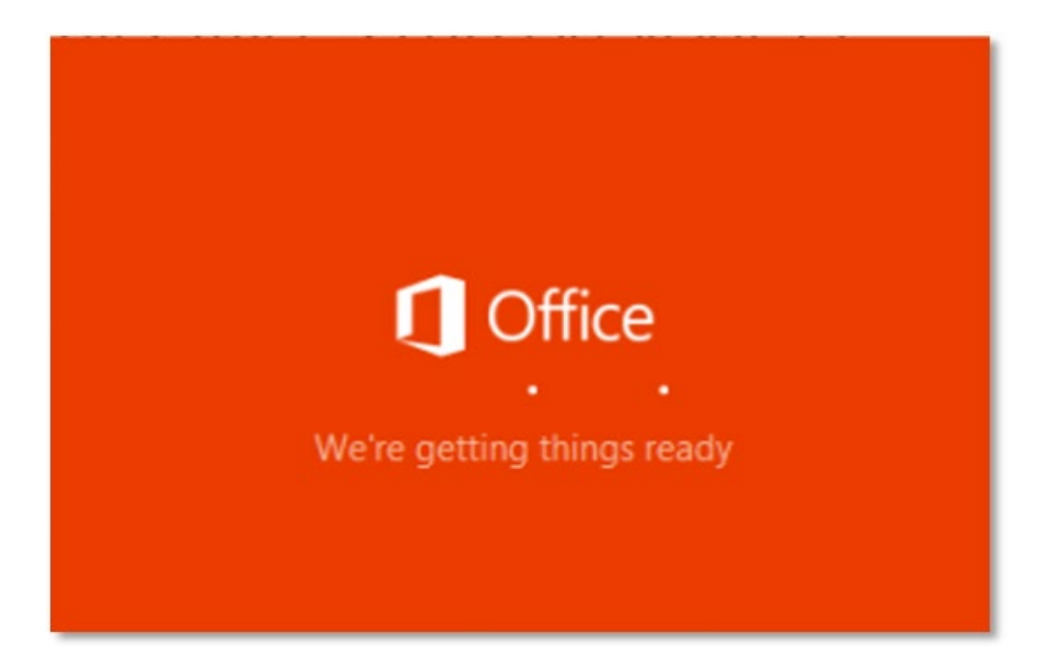

You will also see the office icon pop up on the task bar.

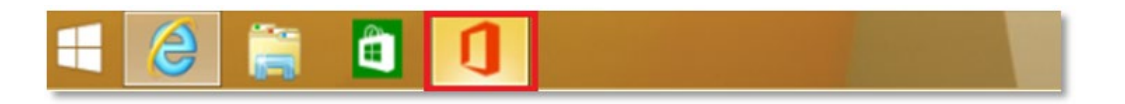

12. Office 2019 will start to install onto your computer, wait for this to finish.

**Note:** If you currently have Office 2013 installed, ensure all Microsoft applications are closed during the installation. You may be prompted to close all Microsoft applications if they are still open.

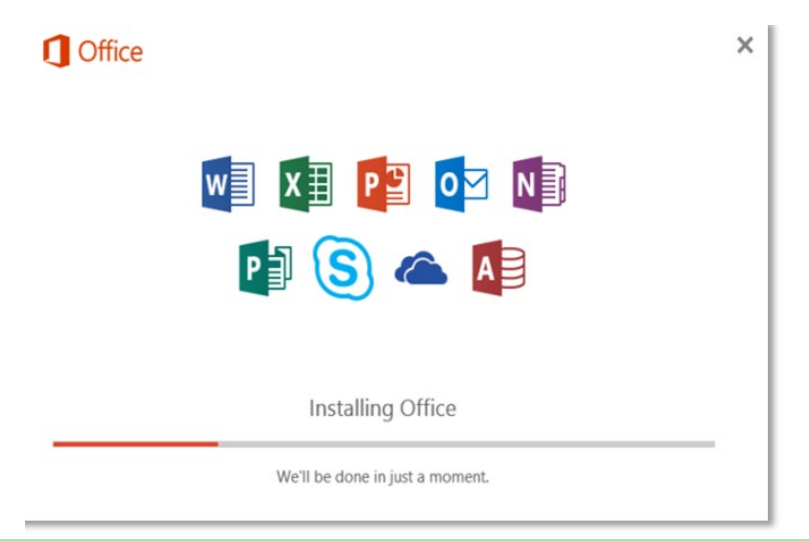

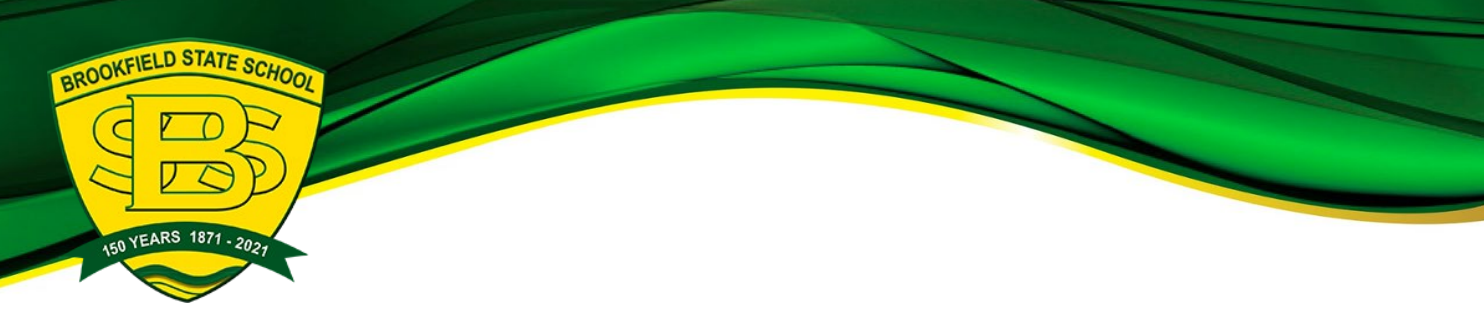

13. You will be prompted with the Microsoft Office License Agreement. **View** Agreement and **click** Accept

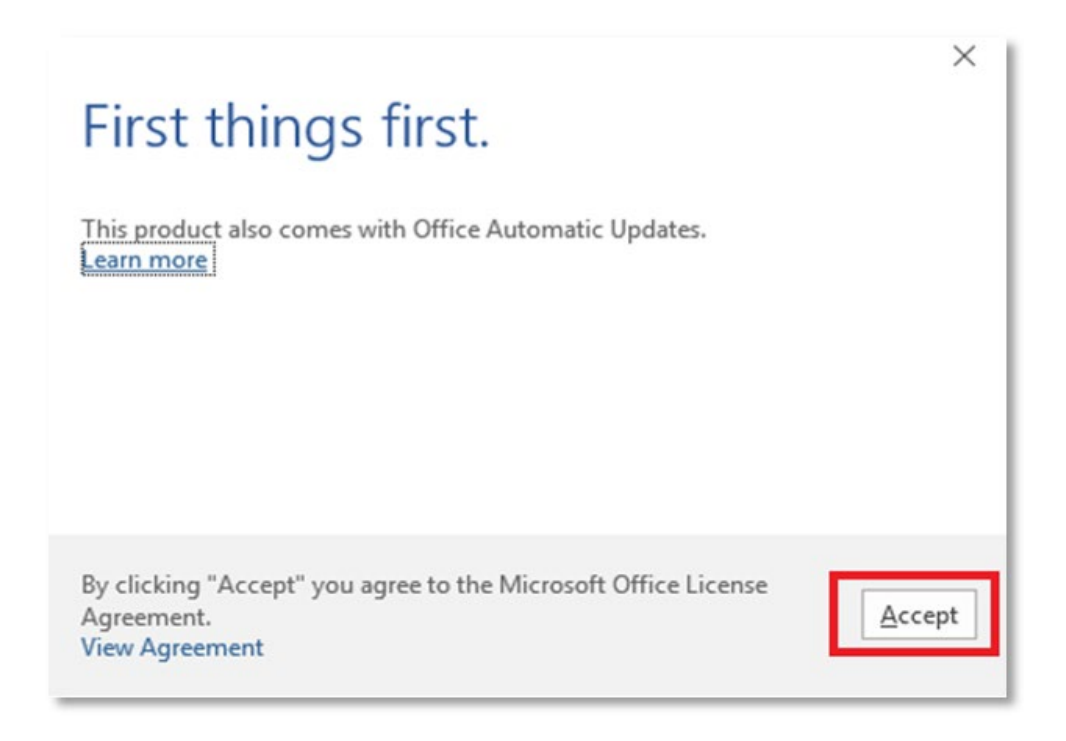

14. After Office 2016 finishes installing, a message will appear to inform it has completed. **Click** 'Close'.

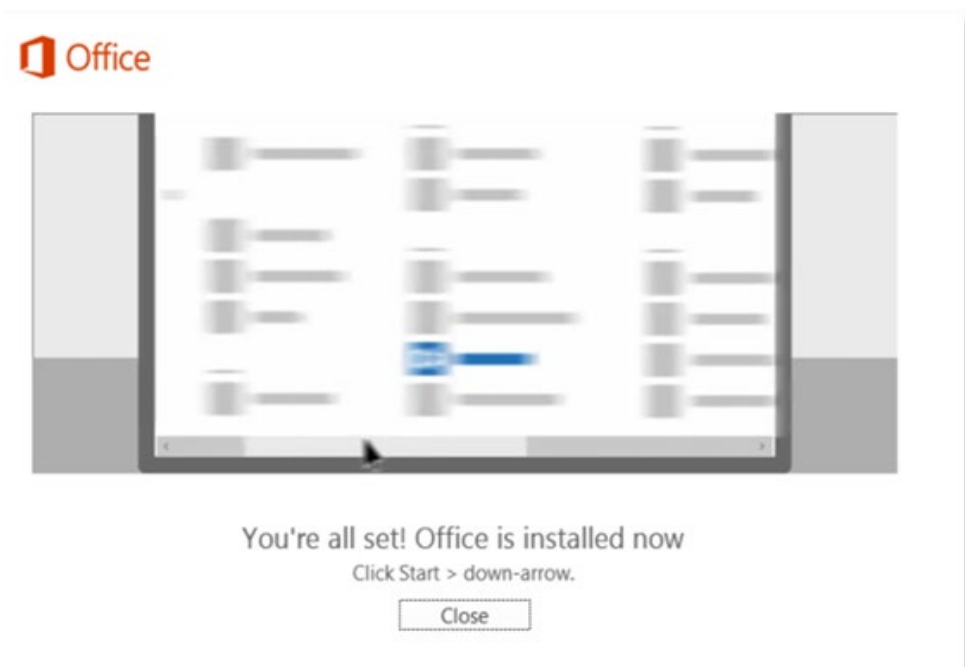

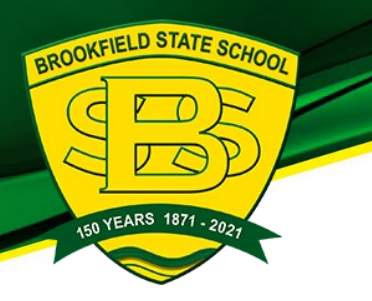

After you click close, we recommend restarting your computer to ensure all changes have applied successfully.

When you start an Office app that's not activated, you'll be prompted to sign in to Office. Be sure to sign in using your child's @eq (school account).

Your Microsoft Office 365 software is now ready for you to use. This software is only for personal devices and will remain available as long as you're a Queensland state school staff member, or employed by the department (corp).

If you have any issues with downloading or installing Office 365 students should contact their school technician or [helpdesk@brookfieldss.eq.edu.au](mailto:helpdesk@brookfieldss.eq.edu.au)